# ISA: 2017/2018

## UCs: Geomática e SIGDR

## Aulas prática: Representação cartográfica do terreno em QGIS

Objectivos: Operações sobre cartas topográficas e análise de modelos digitais do terreno (TIN).

Este exercício segue-se ao exercício enunciado no documento impresso (AP07\_cartas1.pdf) onde se realizam algumas operações sobre uma carta topográfica. O presente exercício usa QGIS para construção e análise do modelo digital de elevações (MDE) obtido por interpolação TIN.

Dados: Copie para a sua pasta de trabalho os dados para este exercício. A dados são:

- i) cdg vectoriais em formato shapefile, representando curvas de nível (com a coordenada Z em atributo), linhas de água, linha de festo e pontos cotados (estes últimos, com coordenadas X, Y e Z);
- ii) dois outros cdg vectoriais representado a grelha e os pontos A e B que constam no documento impresso.

Para o exercício em QGIS, crie uma pasta com o nome DadosOut na sua pasta de trabalho onde deverá guardar todos os resultados que vai obter. Crie um novo projeto e adicione os cdg referidos em i) e ii).

\*\*\*

Todos os cdg vectoriais fornecidos se encontram no sistema de coordenadas de referência (CRS) Lisbon (Lisbon) / Portuguese National Grid (código EPSG: 20790). Nos dados que vai criar, mantenha sempre este CRS.

## 1 – Obter as coordenadas dos pontos A e B

Obtenha as coordenadas  $X \in Y$  dos pontos  $A \in B$  do *layer* PontosAeB no sistema Lisbon (Lisbon) / Portuguese National Grid (EPSG:20790): use etiquetas para visualizar A e B.

Compare as coordenadas que obtém pelos 3 métodos seguintes:

- i) utilizando menu Vector → Coordinate Capture (se necessário activar o plugin no menu Plugins→ Manage and Install Pugins)
- ii) utilizando o Field Calculator para criar 2 novos atributos, com os nomes X e Y e ambos de tipo Decimal number (real) com precisão de 3 dígitos. Obtenha os valores do atributo X recorrendo à função \$x e os valores do atributo Y recorrendo à função \$y.
- iii) criando etiquetas para este layer com a expressão concat (RefName, ': X= ', \$x, ', Y= ', \$y).

## 2 – Obter o modelo digital de elevações (MDE) usando interpolação TIN.

2.1 – Crie um MDE em formato *raster* com resolução de 4m (nome TIN1) utilizando menu Raster → Interpolation e apenas as curvas de nível (ver nota no final de 2.3 sobre "structure lines"):

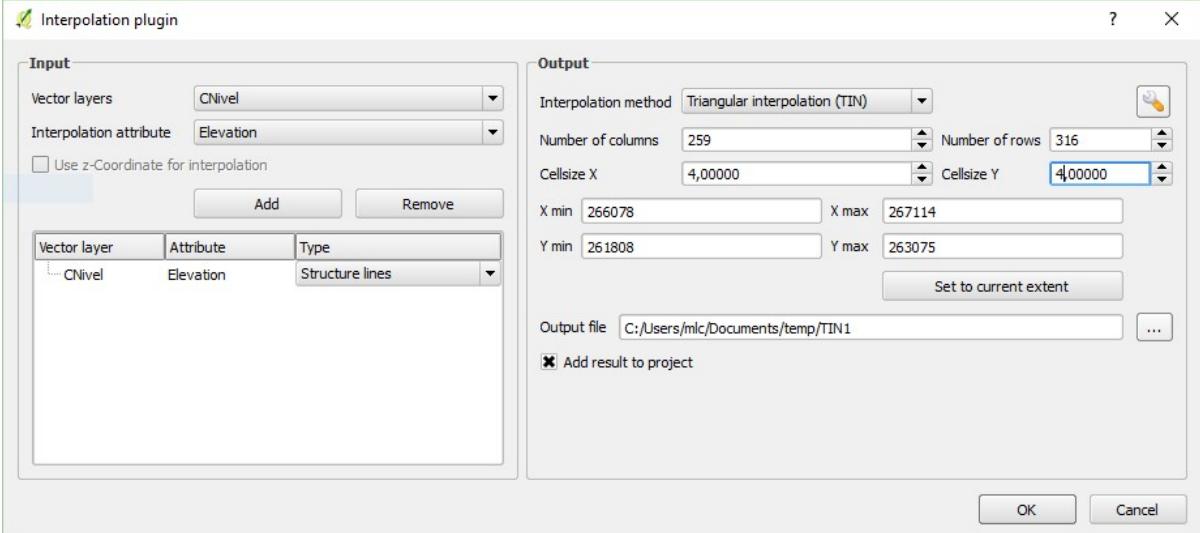

2.2 – Crie um novo cdg (*shapefile*) com os nós (pontos) que definem as linhas do cdg CNível utilizando menu Vector → Geometry Tools → Extract nodes e dê-lhe o nome CNpontos. Construa a triangulação de Delaunay a partir destes pontos utilizando Vector → Geometry Tools → Delaunay triangulation e dê-lhe o nome CNtriang.

Verifique que esses triângulos cruzam as linhas de água e linhas de festo, o que não corresponde à topografia do terreno nesses locais.

2.3 – Crie outro MDE (nome TIN2) usando informação das curvas de nível, linhas de água e linhas de festo. As linhas de água e as linhas de festo vão ter dois papéis na criação do novo MDE: contém novos pontos com cotas e são linhas de rotura, condicionando a triangulação. Nota: o cdg PtCotados não é usado pois essa informação já está incorporada no cdg Lfesto.

Note que as linhas de água e de festo não são isolinhas. Dado que QGIS ainda não permite editar linhas deste tipo, em que cada nó é definido por 3 coordenadas X, Y e Z, estas linhas foram criadas noutro programa. No entanto, a função Interpolation do QGIS permite a utilização do valor da coordenada Z. Utilize de novo menu Raster  $\rightarrow$  Interpolation mas da forma seguinte:

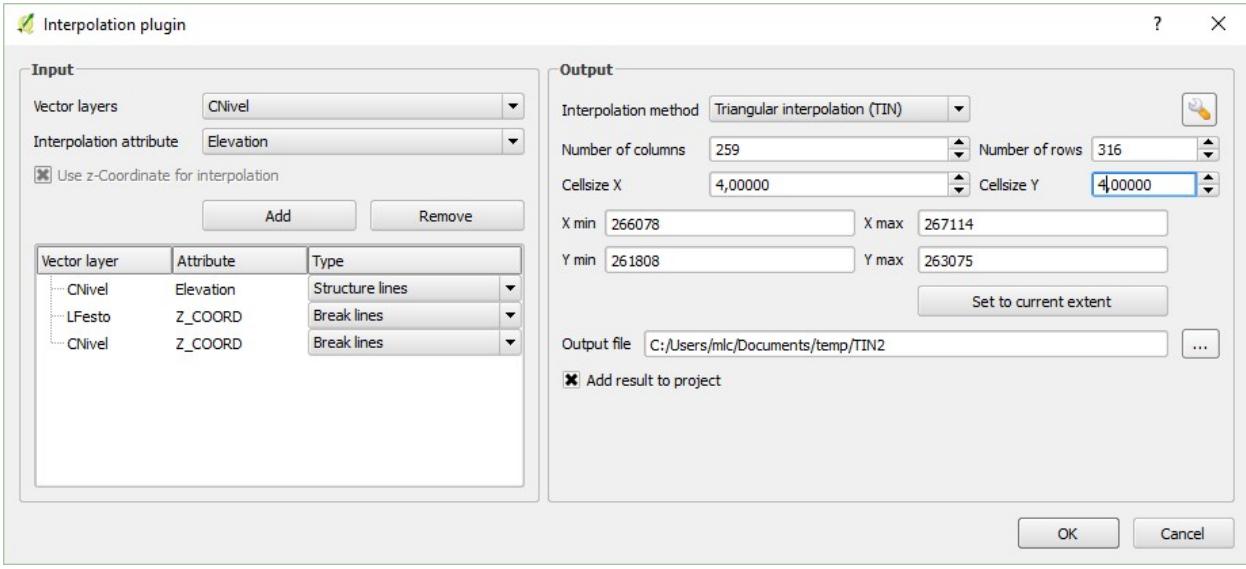

Para comparar visualmente TIN1 e TIN2 faça "zoom" para uma elevação (na vizinhança de uma linha de festo e de um ponto cotado) e use a opção do menú direito "Stretch using current extent" em TIN1 e em TIN2: pode verificar que TIN2 exibe uma maior variação de cotas do que TIN1.

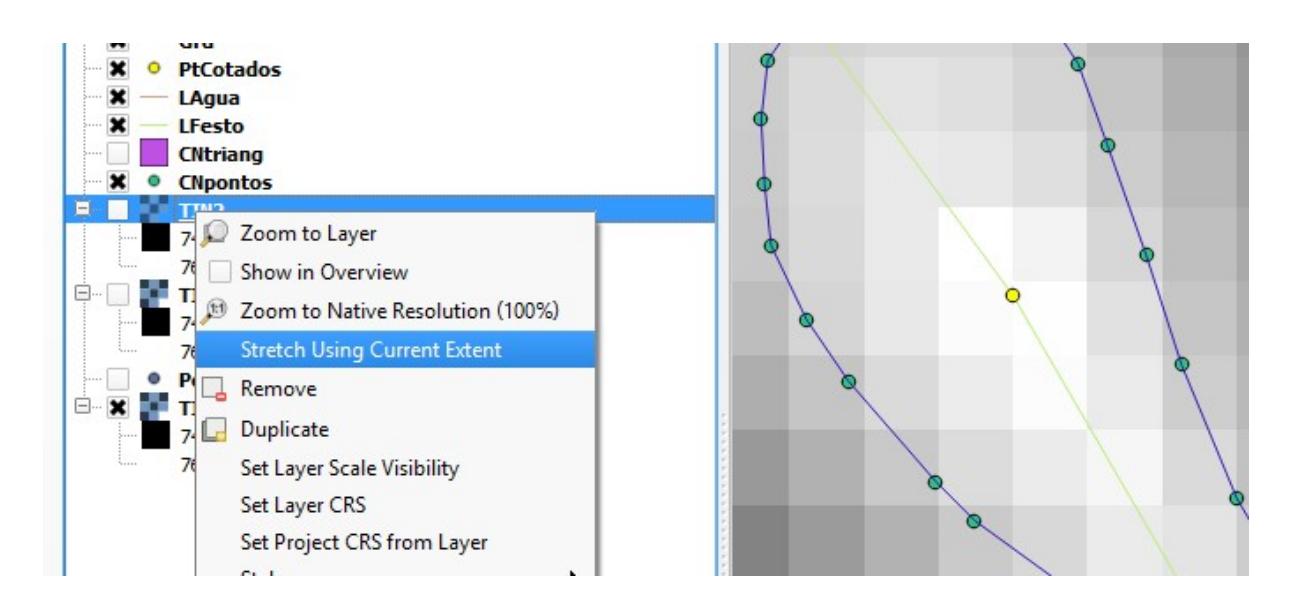

Nota sobre a função Interpolation pelo método TIN do QGIS

Input: indicação dos cdg vectoriais cujos valores são utilizados na criação do MDE

(i) para cdg cujos nós são definidos apenas por coordenadas X e Y, deve utilizar os valores de um dos atributos para a interpolação; aplica-se a pontos, isolinhas (tipicamente curvas de nível) e polígonos

horizontais – em qualquer dos casos um dos atributos do cdg é, obrigatoriamente, a cota Z dos vértices (caso contrário, não pode ser utilizado na criação de um MDE);

- (ii) para cdg cujos nós são definidos por coordenadas X, Y e Z pode/deve usar a coordenada Z para a interpolação; aplica-se sempre a linhas de água, linhas de festo e a polígonos cujos vértices têm cotas diferentes;
- (iii) para pontos ou linhas e polígonos horizontais XYZ em que a cota Z também seja um atributo, qualquer das opções é válida.

Type: a forma como a feature é usada na interpolação

- (i) Points sem restrições na construção da rede de triângulos de Delaunay;
- (ii) Structure lines em princípio origina uma superfície mais regular, sem cortes abruptos é adequado para curvas de nível, restringindo a interpolação através da linha;
- (iii) Break lines em princípio pode originar mudanças abruptas de declive -- aplica-se a linhas de rotura, como as linhas de festo e as linhas de água, impedindo a interpolação através das linhas.

Nota: Na actual versão do QGIS implementada em Windows, não parece haver diferenças entre o resultado de Structure or Break line.

2.4 – Analise a qualidade dos dois MDE obtidos anteriormente e identifique as diferenças entre eles:

- (i) extraia de cada um dos MDE as respetivas curvas de nível utilizando menu Raster → Extraction → Contour e compare-as visualmente com as curvas de nível originais;
- (ii) calcule as diferenças entre os dois MDE com o Raster calculator.

Identifique onde ocorrem as diferenças entre os dois MDE e interprete as causas dessas diferenças.

## 3 – Observação de perfis do terreno sobre o MDE.

- 3.1 Obtenha o perfil vertical entre os pontos A e B.
- 3.2 Obtenha o perfil vertical ao longo de uma linha de água.

Utilize o *plugin* Profile Tool (no menu Plugins) e coloque os dados obtidos em 3.1 e 3.2 numa folha de cálculo.

Se o *plugin* Profile Tool não estiver instalado, proceda à sua instalação no menu Plugins → Manage and Install Plugins → Not installed (selecione Profile Tool e clique no botão [Install plugin])

## Nota sobre o plugin Profile Tool:

Este plugin permite obter perfis transversais do terreno, derivados de um MDE, ao longo de linhas poligonais traçadas sobre o MDE (temporárias) ou ao longo de uma linha selecionada de um cdg vetorial. Para alternar entre estes 2 métodos, na janela Profile, em Selection escolha Temporary polyline ou Selected polyline (e siga as instruções que surgem no canto inferior esquerdo da janela do QGIS).

No separador Profile, o botão [Save as] permite criar o perfil que está a ser visualizado em formato pdf, png, svg ou ps (para depois poder imprimi-lo, por exemplo).

No separador Table encontram-se os valores relativos ao perfil traçado. Estes valores podem ser copiados, nomeadamente, para uma folha de cálculo.

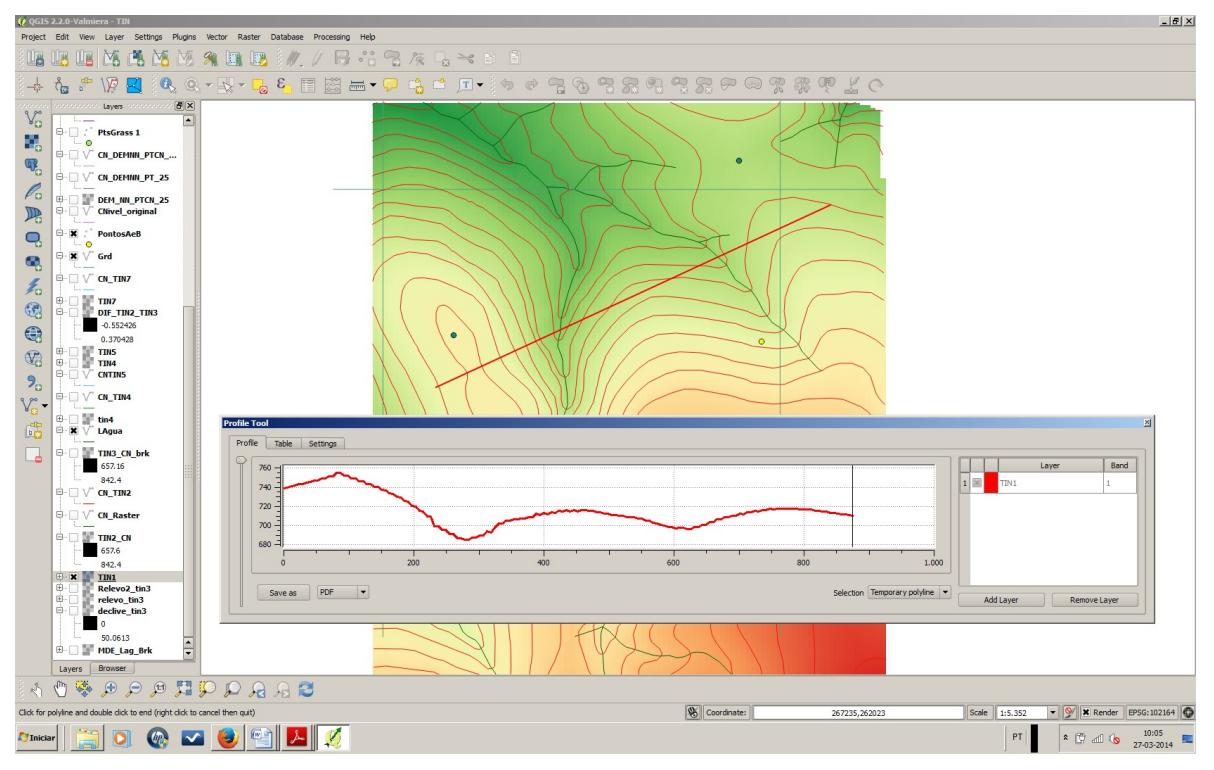

## 4 – Utilização do MDE para derivação de mais informação

#### 4.1 – Visualização do MDE com aparência de relevo

- (i) A partir do MDE criar um cdg raster de iluminação/ensombreamento (hillshade) e sobrepô-lo, com transparência, ao MDE para visualização 3D.
	- Utilize em menu Raster → Terrain models → Hillshade, o MDE obtido com curvas de nível, linhas de festo, linhas de água e pontos cotados como input e os parâmetros: azimute = 225º (posição do Sol) e ângulo vertical = 45º (altura do Sol).

Coloque o raster de hillshade sobre o raster do MDE e coloque ambos visíveis. Nas propriedades do layer de hillshade, defina uma transparência de 70%. Observe a aparência de relevo que lhe permite conhecer melhor a forma do terreno.

(ii) A partir do MDE criar um cdg raster de relevo (relief) para visualização 3D utilizando menu Raster  $\rightarrow$ Terrain models → Relief (Nota: o ficheiro em formato GeoTiff criado desta forma só pode ser utilizado em visualização atendendo a que não contém dados que possam ser utilizados em análise espacial).

#### 4.2 – Criação de um cdg em formato raster com dados relativos ao declive (em graus)

(i) Utilize em menu Raster  $\rightarrow$  Terrain models  $\rightarrow$  Slope, o MDE obtido com curvas de nível, linhas de festo, linhas de água como input. Crie uma legenda adequada a este novo cdg.

Problema adicional:

(ii) Crie um novo cdg em formato vetorial (polígonos) representando o declive em percentagem, de acordo com os intervalos seguintes: [0 ; 5[, [5 ; 15[, [15; 30[ e [30 ; …[.

#### 4.3 – Criação de um cdg em formato raster com dados relativos à orientação de encostas (em graus)

(i) Utilize em menu Raster  $\rightarrow$  Terrain models  $\rightarrow$  Aspect, o MDE obtido com curvas de nível, linhas de festo, linhas de água e pontos cotados como input. Crie uma legenda para este novo cdg indicando as orientações Plano, Norte, Este, Sul e Oeste (recorde que a orientação foi calculada em graus).

## Problema adicional:

(ii) Crie um novo cdg em formato vetorial (polígonos) representando as zonas com orientação Norte (considerando Norte quando a orientação é menor ou igual a 45º e maior do que 315º) e declive até 15º.